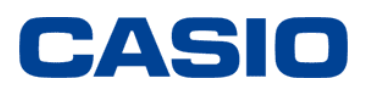

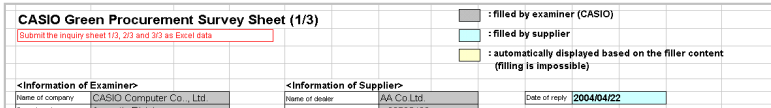

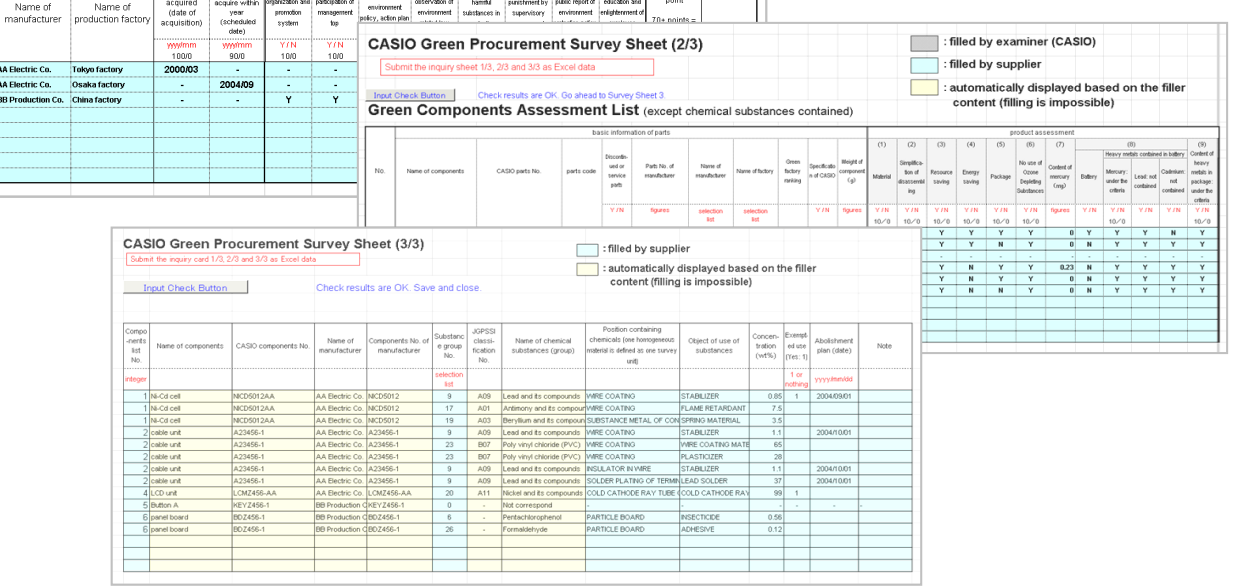

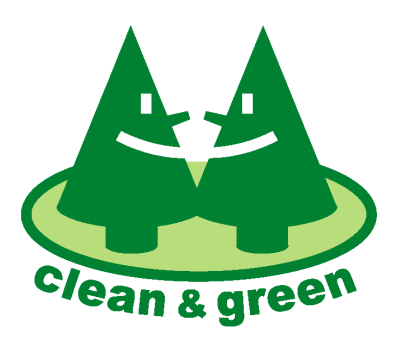

このマークは、21世紀の地球環境のために、 カシオグループが一体となって取り組むべき 全ての環境活動を象徴します。

## 2005年2月1日 発行 2015年8月1日 改訂

カシオ計算機株式会社

## はじめに

この資料は、カシオグリーン調達の調査票の正しく入力いただくための入力ガイドです。 まず、巻末の記入例(調査票1/3から3/3)をご参照いただき。全体像を感じとっていただけますようお願いいたします。 \* 今回の改訂部分は青字で記載してあります。

変更点

## 1. 調査対象化学物質群の名称変更および追加

調査票は、法規制対応の目的により、従来の調査票(2011年10月版)から改訂しております。 調査票 Sheet3 の化学物質群選択リストにおいて、以下の化学物質を名称変更あるいは追加いたしました。

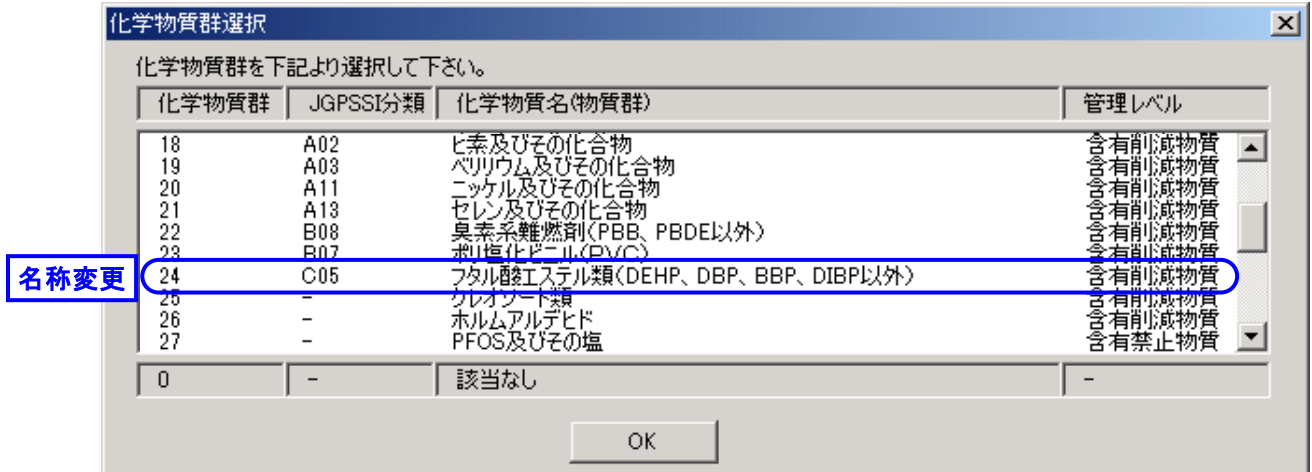

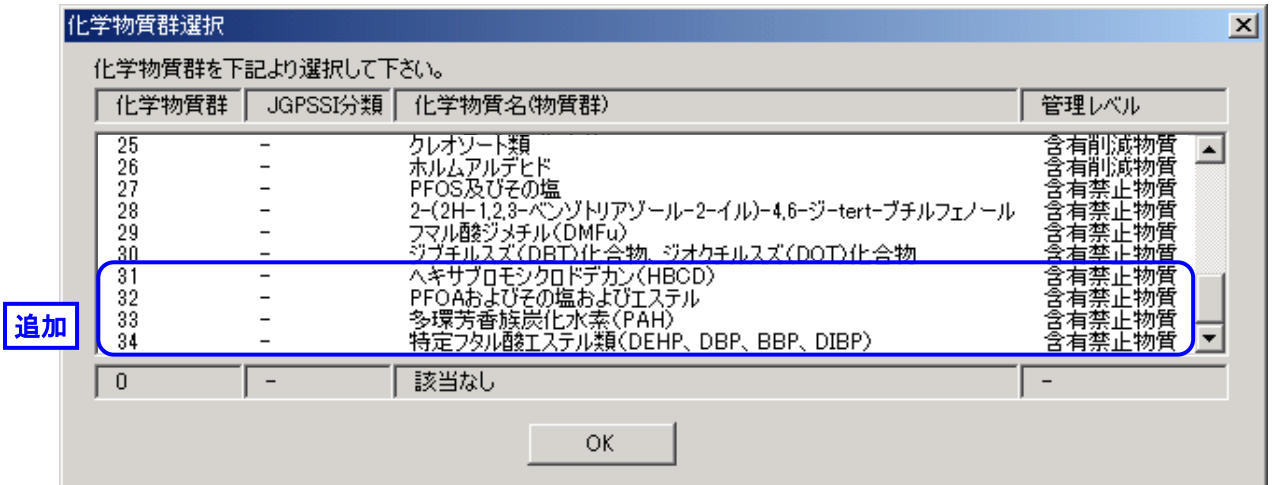

## 2. 除外条件の化学物質について

除外条件の化学物質について、従来は、詳細な回答は不要でした。詳細な回答の代わりに[除外用途有:1]の列に "1" を記入することにより、除外条件の化学物質が存在することを報告いただいておりました。 今後は、除外用途の化学物質も回答いただいたうえで、[除外用途:2]の欄に "2" を記入いただきます。

### 従来

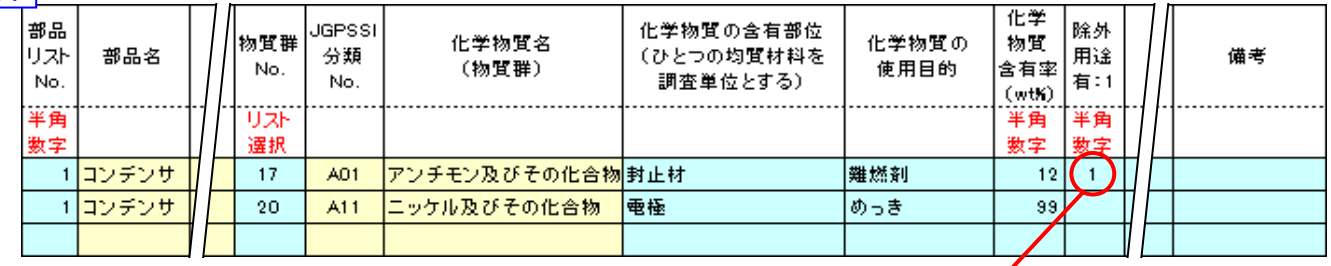

#### 除外項目の化学物質は詳細は回答せず、他の化学物質の回答行にて[除外用途有:1]の欄に1を記入 (除外用途の鉛(電子部品のガラスの中の鉛)が隠れている状態)

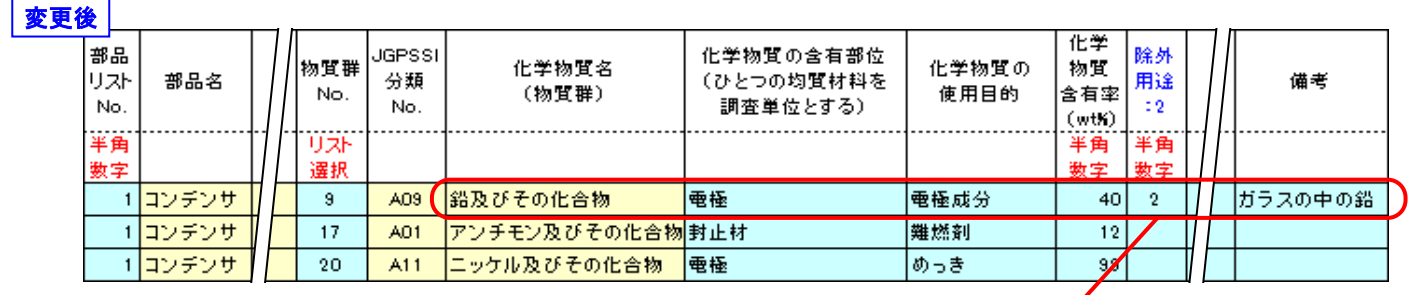

除外項目の化学物質を記入したうえで、回答行の[除外用途:2]の項目に 2 を記入(電子部品のガラスの中の鉛) さらに、除外の理由を備考欄にご記入ください。

## 注意点

#### <Sheet3> [部品リストNo.]の順番、番号の抜け

Sheet3ではすべての調査対象部品につき回答いただきます。回答の順番は若い番号順にお願いいたします。 詳細は本資料9ページの \*注1) をご参照ください。

## [1] 調査用データについて

調査用データの【調査票】は、電子データです。 Microsoft Excel97 形式でお渡しします。パソコンで入力を行い、Excel形式でご提出ください。 お渡しするファイル名は、"G-OO.xls" となっています(OOはお取引先名(略称)です)。

調査票のファイルには、マクロが含まれています。 以下の手順でマクロを有効にしていただいた上で調査票ファイルを開いていただくようお願いいたします。

- i) Microsoft Excel のメニューバーの 「ツール」「マクロ」「セキュリティ」を
	- 順にクリックしてください。
- ② |ツール① データ① ウィンドウ(W) ヘルプ(H) 保護(P) **な まみ 別 論 品 100%**  $-2$  2  $\sqrt{2}$ l ≼ ▶ マクロ(M)... マクロ(M) Alt+F8 ユーザー設定(C)... ● 新しいマクロの記録(B)... オプション(O)... **セキュリティ(S)...** ×. हैने Visual Basic Editor (V) Alt+F11 Alt+Shift+F11 60 Microsoft Script Editor(E)
- ii) 右の画面が表示されますので、 セキュリティレベル「中」をチェックし、 「OK」をクリックしてください。

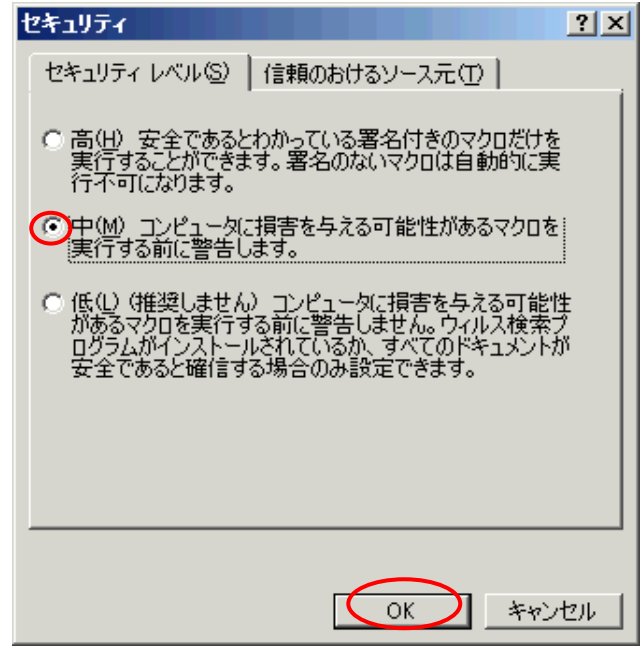

iii) 調査票のファイルをダブルクリックして開きます。 すると、右の画面が現れますので 「マクロを有効にする」 をクリックしてください。 調査票ファイルが開きます。

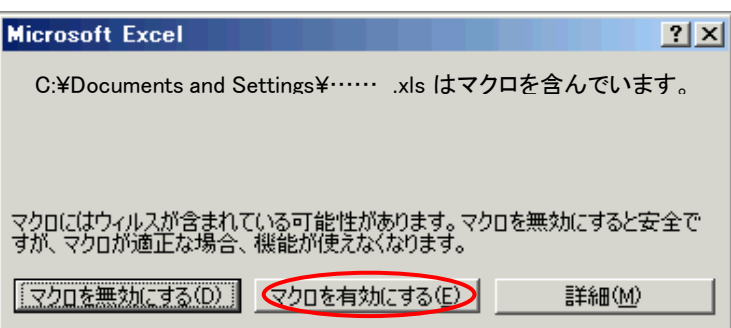

1つのファイルの中に 【Sheet1】、【Sheet2】、【Sheet3】 の3つのシートが入っています。

入力していただくセルは、色分けされています。

灰色のセル は、調査元(カシオ)が記入する箇所です。

水色のセル は、お取引先に記入いただく箇所です。

黄色のセル は、回答いただいた内容から自動的に表示される箇所です。記入はできません。 巻末の記入例をざっとご覧になり、全体を把握してください。

## [2] 【Sheet1】 入力手順

 "Sheet1" を開いてください。 カシオに納入している部品の生産工場につき、 環境マネジメントシステムの構築状況を評価 いただきます。

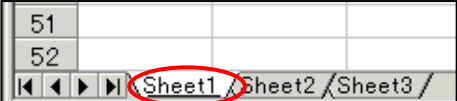

ひとつのお取引先に複数の工場がある場合、それぞれの工場について複数の評価をしていただくことになります。 ※ 生産工場にはサブアッセンブリは含めず、最終工程を経て出荷される工場について評価いただきます。

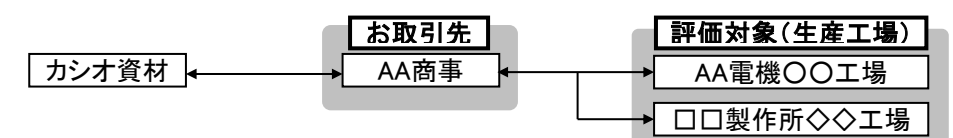

#### 1) 調査元情報、お取引先情報

カシオ調査担当者が氏名、連絡先等を記入する箇所です。

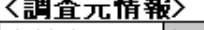

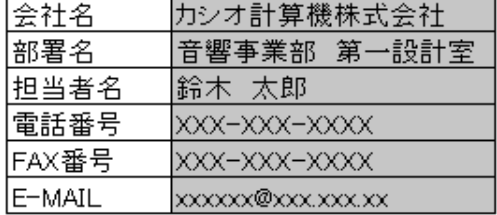

#### 2) お取引先様情報

カシオ調査担当者が、お取引先様の情報を記入する箇所です。

#### 〈お取引先様情報〉

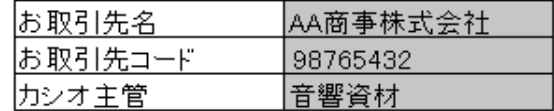

#### 3) お取引先様窓口(回答責任者)

お取引先にて、回答責任者の連絡先等を記入してください。 電話/FAX/E-MAILのいずれかがない場合は「-」(ハイフン)を ご記入ください。空欄にはしないでください。

#### 4) 回答日

お取引先にて、回答提出前に、回答日をご記入ください。

## 〈お取引先様窓口(回答責任者)>

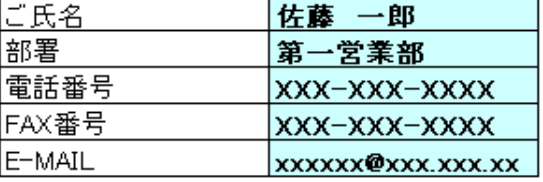

回答日 2004/03/28

yyyy/mm/dd の形式で記入

## 5) メーカー、生産工場

カシオ納入品のメーカーと生産工場をご記入ください。 ここで記入した内容が、Sheet2で反映されます。 ※ メーカー名/工場名を入力しないで評価データを入力し、 そのまま入力チェックボタンを押した場合、無効なデータとみなされ、 評価データが消えてしまいます、 必ず先にメーカー名/工場名を入力してください。

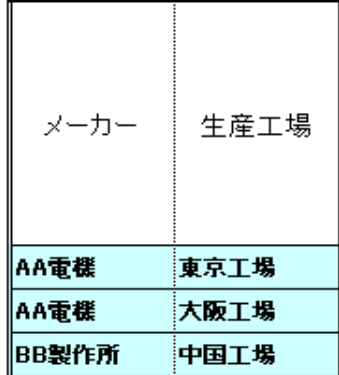

#### 6) ISO14001取得状況

各生産工場について、ISO14001外部認証の取得状況について ご記入ください。 ISO14001取得済の場合は、(a)欄に取得年月をご記入ください。 あるいは1年以内に取得予定の場合、取得予定年月をご記入ください。 ※ 年月の記入は、yyyy/mm の形式でご記入ください。 たとえば「2004年9月」の場合は「2004/9」でなく 「2004/09」とご記入ください。

ISO14001取得年月あるいは取得予定年月をご記入いただいた場合、 (c)から(j)までの項目は記入いただく必要はありません。

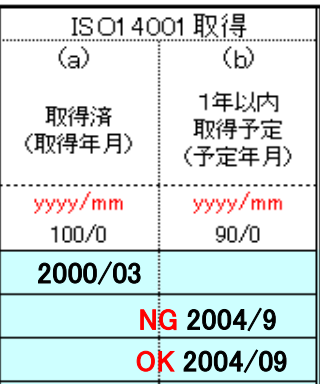

yyyy/mm の形式で記入

#### 7) 環境マネジメントシステム 自主取組状況

ISO14001の認証を1年以内に取得する予定がない場合、自主的な環境マネジメントシステムの構築状況をご回答 ください。基準書4~5ページの評価項目に従って自己評価した結果を、Y(Yes) あるいは N(No) でご記入ください。 ※ ISO14001取得年月あるいは取得予定年月を記入されなかった場合、(c)から(j)のすべてにご記入ください。 空欄にはしないでください。

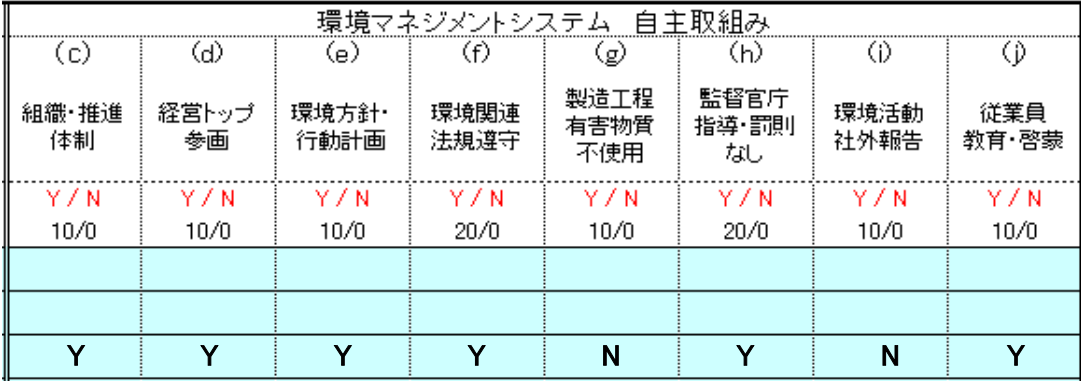

#### 8) 評価点、評価ランク

上記 5)~7) の入力が終わりましたら、入力いただいた結果に基づき、 「評価点合計」および「グリーン生産工場評価ランク」が表示されます。

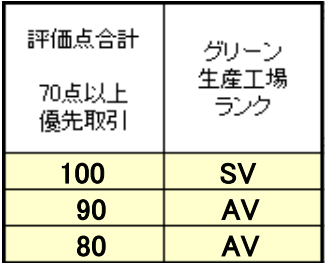

Sheet1の右上の

「入力チェックボタン」を押す

入力チェックボタン

#### 9) 入力内容チェック

ここまでの入力が完了したら、Sheet1右上の「入力チェックボタン」を 押してください。

※ メーカー名/工場名を入力しないで評価データを入力し、 そのまま入力チェックボタンを押した場合、無効なデータとみなされ、 評価データが消えてしまいます、 必ずメーカー名/工場名を入力した状態で入力チェックボタンを押してください。

未記入項目、論理的におかしい入力があった場合、入力チェック ボタンの下に右図のメッセージが表示され、記入を誤ったセルが 赤くなる。 エラーメッセージの対応については、次ページの表をご確認ください。

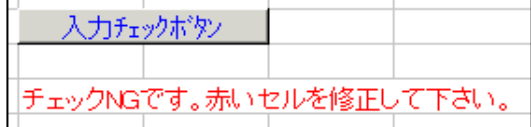

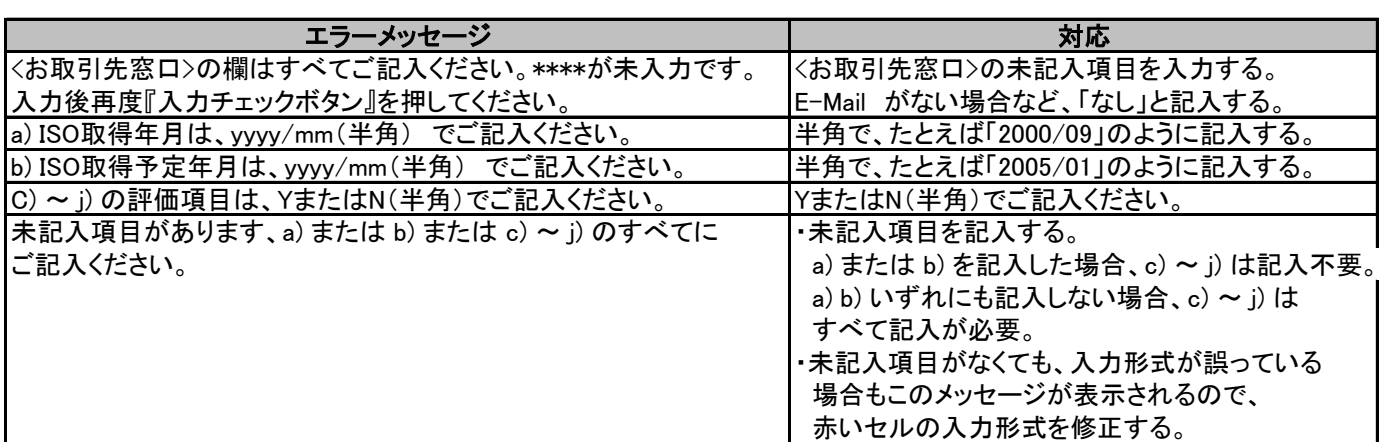

回答を修正後、再度チェックボタンを押す。 右図のメッセージが出たらSheet1の入力は完了。 次のSheet2に進む。

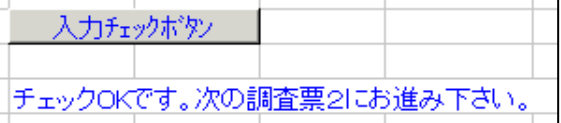

## [3] 【Sheet2】 入力手順

#### ※必ずSheet1がチェックOKになってから、Sheet2の入力を開始してください。

 "Sheet2" を開いてください。 カシオに納入している部品そのものの環境配慮状況、 法規制適合状況を回答いただきます。 ※ 必ずSheet1が入力チェックOKになってから Sheet2の入力を開始してください。

#### 1) 調査依頼部品リスト

カシオ調査担当者が、調査をお願いする部品に No.を振り、部品名、カシオ型番、部品コードを 記入してお渡しします。

54 55 III I DI MSheet Sheet2 Dheet3

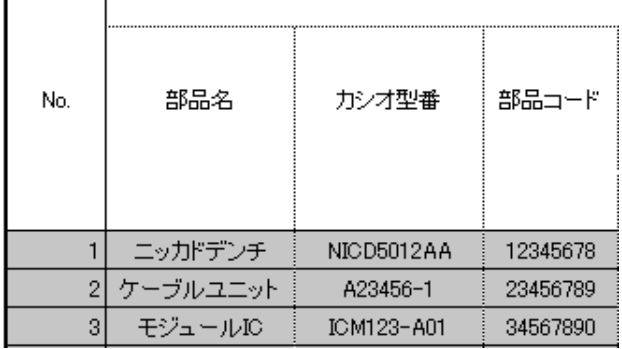

#### 2) 「終了品または保守品」、「メーカー型番」

部品の基本情報を記入いただきます。 「終了品または保守品」は調査依頼部品が生産終了 あるいは保守部品のみの納入である場合「Y」をご記入ください。 部品が生産終了品あるいは保守部品のみであれば、 以降、回答いただく必要はありません。 なお、実際に終了品であっても、カシオ側から評価をお願いする 場合があります。その場合はここに「N」をご記入いただき、 その後の入力をお願いいたします。評価を入力後に「Y」と 記入してしまうと入力した内容が消えてしまいますので ご注意ください。

さらに、メーカー型番(カタログ型番)をご記入ください。 メーカー型番がない場合はカシオ型番を記入してください。

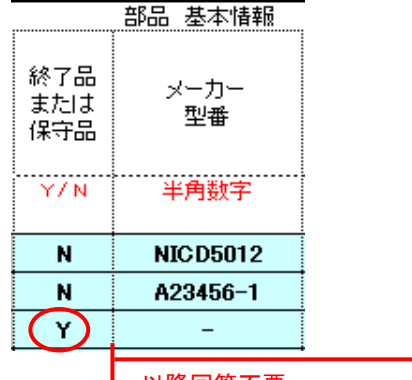

以降回答不要

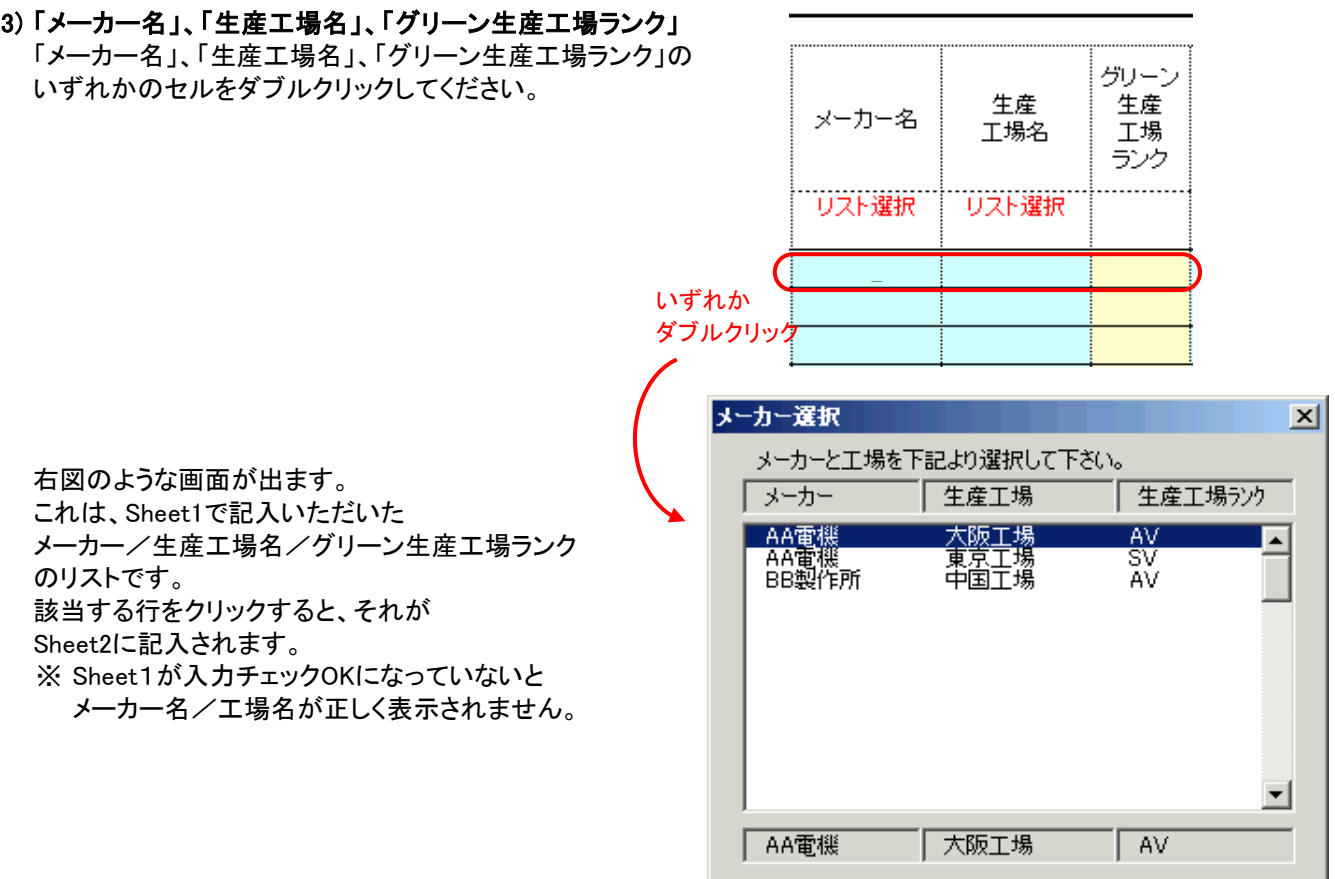

#### 4) 「カシオ仕様」、「部品重量(g)」

部品が、カシオ仕様である場合「Y」を、標準品である場合「N」を ご記入ください。 また、部品の重量(g)をご記入ください。

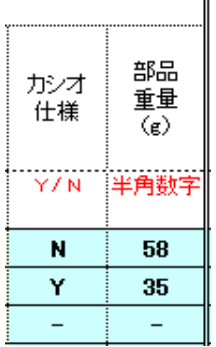

ÖK

#### 5) 製品アセスメント(1)~(6)、水銀使用量

グリーン調達基準書の6~9ページの内容に従って 製品アセスメント(1)~(6)の評価結果をご記入ください。 ※ 部品が小さすぎる場合など、評価対象外の部品の場合は Y をご記入ください。

さらに、水銀の含有量(mg)をご記入ください。 意図的な添加に限ります。 有効数字2桁でご記入ください。 ばらつきがある場合、標準的な数値をご記入ください。 ※ 意図的な水銀の添加がない場合、「0」をご記入ください。 空欄にはしないでください。

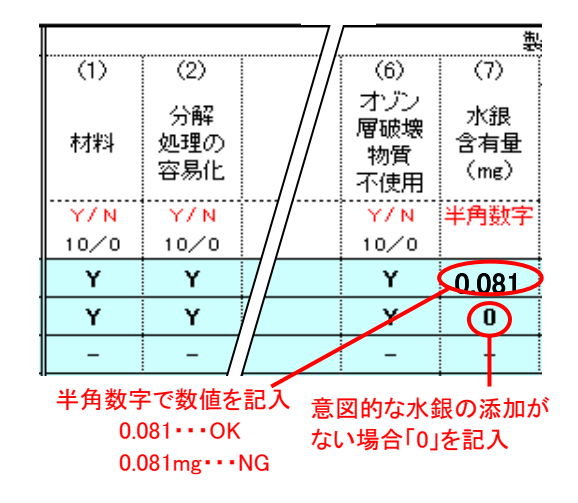

6) 電池に含有される重金属、包装材に含有される重金属 電池に含有される重金属につきご回答ください。 まず、電池の有無につき Y/N でご記入ください。

ここで N を入力すると、以後の「電池に含有される 重金属」には自動的に Y が入力されます。

電池がある場合、「電池あり」に Y と入力してください。 その後、電池の重金属含有状況につき Y/N で ご回答ください。 ※ 回答にご注意ください。

重金属含有量が<u>基準以下</u>である場合、Y 重金属含有量が基準を超える場合、N

次に、包装材の重金属含有状況についてご回答ください。 ※ 回答にご注意ください。 重金属含有量が基準以下である場合、Y 重金属含有量が基準を超える場合、N

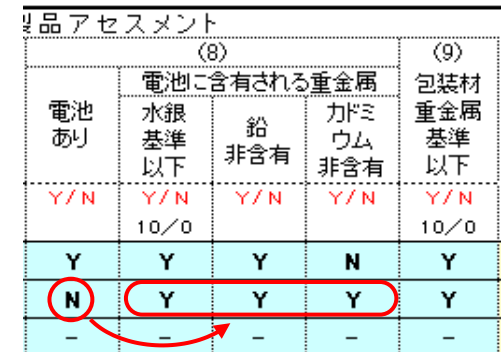

電池がない場合、「電池あり」に N を入力すると 重金属の項目に自動的に Y が表示される(非含有となる)

#### 7) 入力内容チェック

ここまでの入力が完了したら、Sheet右上の「入力チェックボタン」を 押してください。 未記入項目、論理的におかしい入力があった場合、入力チェック ボタンの下に右図のメッセージが表示され、記入を誤ったセルが 赤くなります。

入力和沙松

調査票(2/3)の左上の 「入力チェックボタン」を押す

入力チェックボタン 「チェックNGです。赤いセルを修正して下さい。

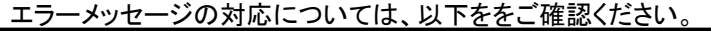

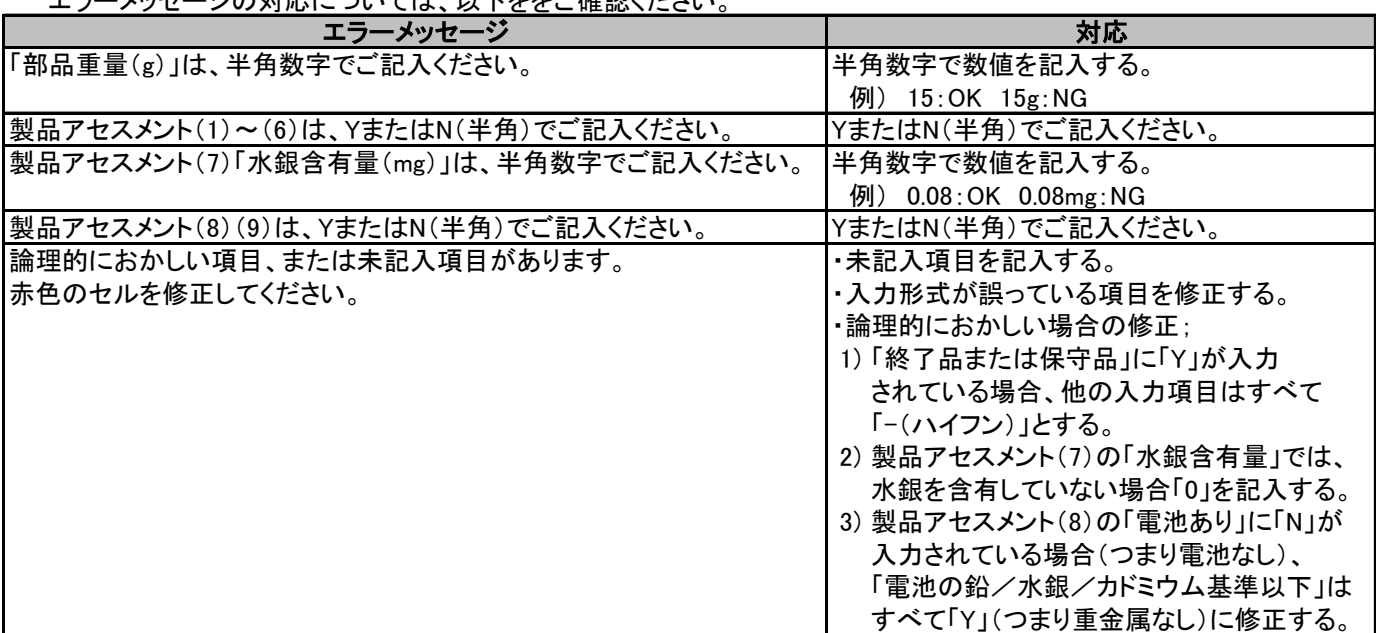

回答を修正後、再度チェックボタンを 押してください。 右図のメッセージが出たら Sheet(2/3)の入力は完了です。 次のSheet(3/3)にお進みください。

入力チェックボタン チェックOKです。次の調査票3にお進み下さい。

## [4] 【Sheet3】 入力手順

#### ※必ずSheet2がチェックOKになってから、Sheet3の入力を開始してください。

シート "Sheet3" を開いてください。 カシオに納入している部品を構成する材料ごとの 化学物質の含有率(wt%)をご記入いただきます。 ※ 必ずSheet2が入力チェックOKになってから Sheet3の入力を開始してください。

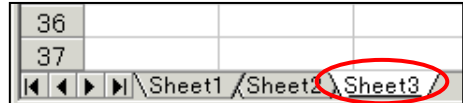

#### 1) 部品リストNo.を記入

本調査では、部品を構成する材料ごとに、含有する化学物質の含有率を回答いただきます。したがって、 1つの部品に複数の回答をしていただくことになります。

リスト左端の「部品リストNo.」に、Sheet2の 部品リストNo. をご記入ください。 右側4つのセルに、部品情報が表示されます。 ※ 部品リストNo. の入力は、必ず1から若い番号順に おこなってください。化学物質含有状況についてすぐに 回答できない場合でも、まず最初に1から順に 部品リストNo. を入力してください。

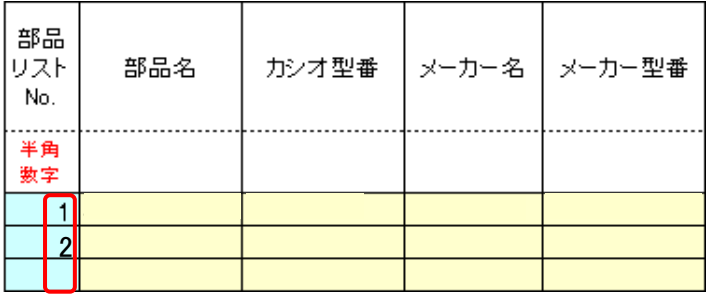

まず1から順に部品リストNo.を入力

#### \*注1)部品リストNo. の順番、番号の抜けについて

部品リストNo. が順番どおりでなかったり、番号の抜けがあったりすると、正しく部品の評価がされません。 恐縮ながら、部品リストNo. の順番と抜けにつきましてご注意いただけますようお願いいたします。 部品が「終了品または保守品」の場合、部品リストNo. をご記入いただいた後、化学物質は「0(該当なし)」をリストから 選択してください。

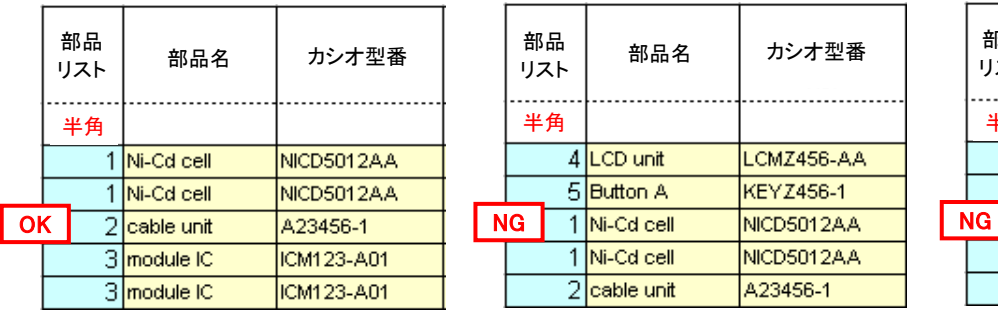

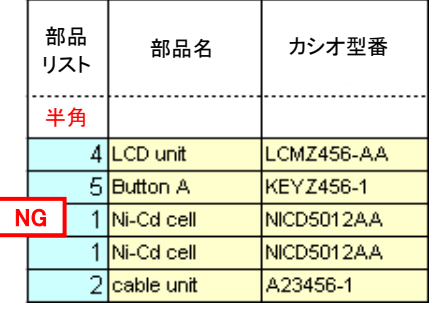

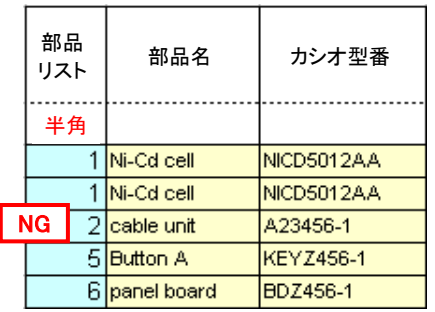

正しい順番でない まんない 途中の番号が脱落

調査票には保護がかかっているので、行単位の編集はできません。番号の順番違いを修正するのは大変ですので、 はじめから正しい順番でご入力いただけるようご注意のほどお願いいたします。やむなく順番を修正する場合は、 行の挿入/削除(次ページの手順)によって修正のほどお願いいたします。

※調査対象でない化学物質は記入しないでください。

例: エンドユーザの手に触れない部分のアゾ染料・顔料 記入されてしまうと、弊社のデータベースでは、購入禁止と判断されてしまう可能性があります。 調査対象でない化学物質を記入する場合には、12ページの例に従い、「除外用途:2」の欄に 2 をご記入ください。

#### \*注2)行を挿入/削除する方法

行が挿入/削除される。

化学物質を選択して 「OK」ボタンをクリック

調査票はシートが保護されているため、通常の Excel の操作のように行の挿入/削除はできません。以下の手順に 従って行の挿入/削除をおこなってください。

このセルを

挿入あるいは削除したい行にて、 Sheetの「部品リストNo.」の 左側のセルをダブルクリックする。

たとえば、ここでは、部品リストNo.1の 部品に化学物質の回答を追加する。 部品リストNo.2の回答の上に 1行挿入する。 右図のセルをダブルクリック。

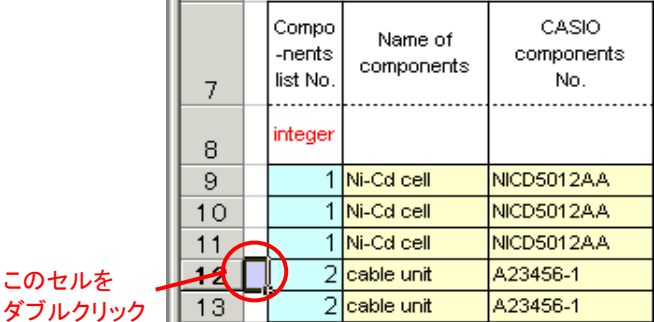

右の画面が表示される。 ここで「追加」をクリックすると、11行目と12行目の 間に1行挿入される。 「削除」をクリックすると、この行は削除される。 行の数に数字を入力すると、それに応じた数の

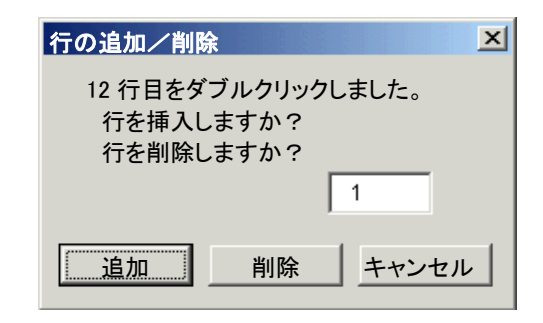

#### 2) 化学物質群No.をリストから選択 「物質群No.」、「JGPSSI分類No.」、「化学物質名(物質群)」の **JGPSSI** 物質群 化学物質名 いずれかのセルをダブルクリックしてください。 分類 (物質群) No. No. 化学物質群選択のリストが表示されます。 リスト 選択 いずれかのセルを ダブルクリック リストの中から、化学物質を選択し リストの下の「OK」ボタンを押してください。  $\mathbf{x}$ 化学物質群選択

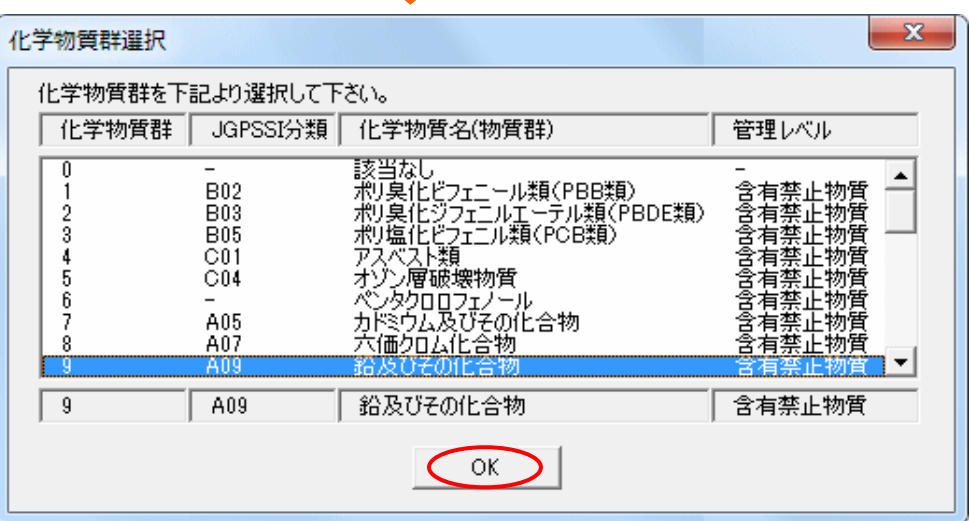

「物質群No」、「JGPSSI分類No.」、「化学物質名」の欄に 選択した化学物質の情報が入力されます。

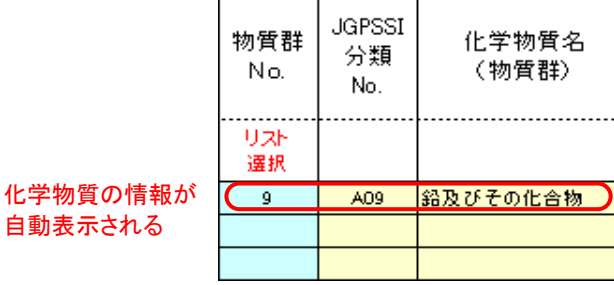

物質群

No.

リスト 選択

 $\overline{\mathfrak{o}}$ 

**JGPSSI** 

分類

No.

 $\equiv$ 

化学物質名

(物質群)

該当なし

部品が、対象化学物質をまったく含有していない場合は、 化学物質選択の際、物質群No.0 の 「該当なし」を 選択してください。

終了品または保守品の場合は、 化学物質選択の際、物質群No.0 の 「該当なし」を 選択してください。

化学物質を選択すると、左側の4つのセルに Sheet2の内容に従い部品情報が表示されます。 ※ Sheet2が入力チェックOKになっていないと 部品情報がSheet3に正しく反映されません。

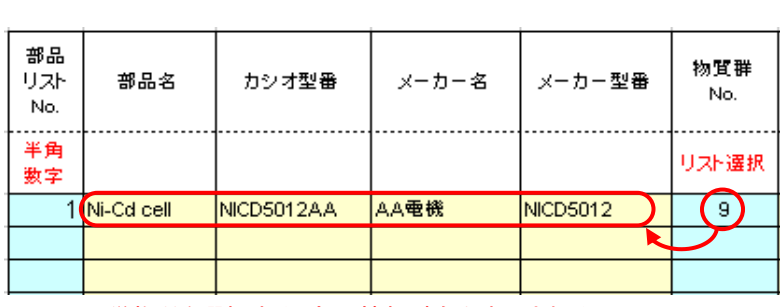

化学物質を選択すると部品情報が自動表示される

## 3) 化学物質の含有状況記入

次に、化学物質の「含有部位」、 「使用目的」、「含有率(wt%)」を 記入します。 「含有率」は半角数字でご記入ください。

「除外用途有:1」は、全廃物質の 除外条件(基準書11ページ)に 該当する化学物質がその部品に 存在する場合、ここに「1」をご記入 ください。

化学 化学物質の含有部位 除外 化学物質の 物質 全廃計画 (ひとつの均質材料を 用途 備考 含有率 使用目的 年月日 調査単位とする) 有:1  $(wt%)$ 半角 半角 yyyy/mm//dd 数字 數字 镍材被覆  $\bigcirc$ 2004/09/01 安定剤  $\blacksquare$ 

> 半角数字で記入  $0.85 \cdots 0K$ 0.85wt%・・・NG

「全廃計画年月日」は、全廃計画がある 場合に、その年月日をご記入ください。 ※ 記入は任意ですが、記入いただいたほうが 安心して採用しやすくなります。

その他、何か特記事項があれば「備考」欄にご記入ください。

## \*注3)除外条件の化学物質について

除外用途の化学物質については、回答いただいたうえで、[除外用途:2]の欄に "2" をご記入ください。

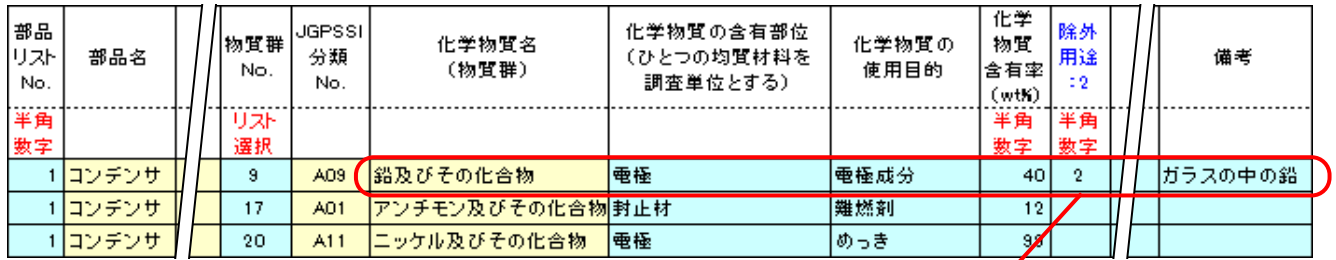

除外項目の化学物質を記入したうえで、回答行の[除外用途:2]の項目に 2 を記入(電子部品のガラスの中の鉛) さらに、除外の理由を備考欄にご記入ください。

#### 4) 手順 1) に戻り、部品リストNo.選択

1) ~ 3) までの手順が終了したら、 はじめの手順に戻ります。 化学物質の種類ごと、含有部位ごとに 別々に回答が必要ですので、1つの部品に 複数の回答が存在する場合があります。

※ 部品リストNo.は、1から順にご記入ください。 また、行を空けず、上から順にご記入くださ

1つの

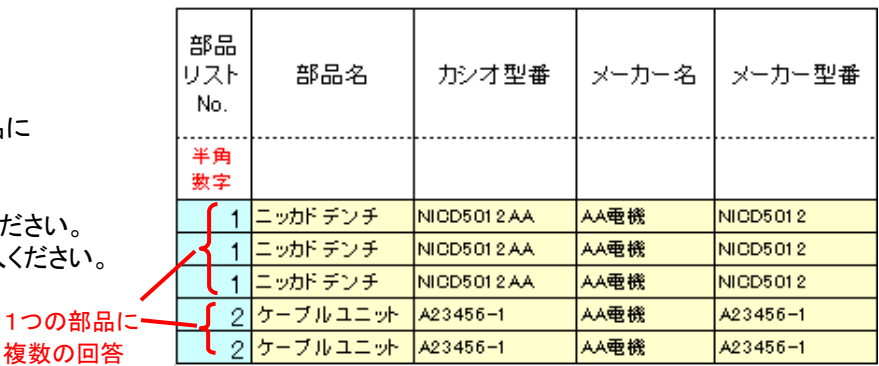

## 5) 入力内容チェック

ここまでの入力が完了したら、Sheet右上の「入力チェックボタン」を 押してください。 未記入項目、論理的におかしい入力があった場合、入力チェック ボタンの下に右図のメッセージが表示され、記入を誤ったセルが 赤くなります。

入力チェックボタン

Sheet3の左上の 「入力チェックボタン」を押す

入力チェックボタン チェックNGです。赤いセルを修正して下さい。

エラーメッセージの対応については、以下ををご確認ください。

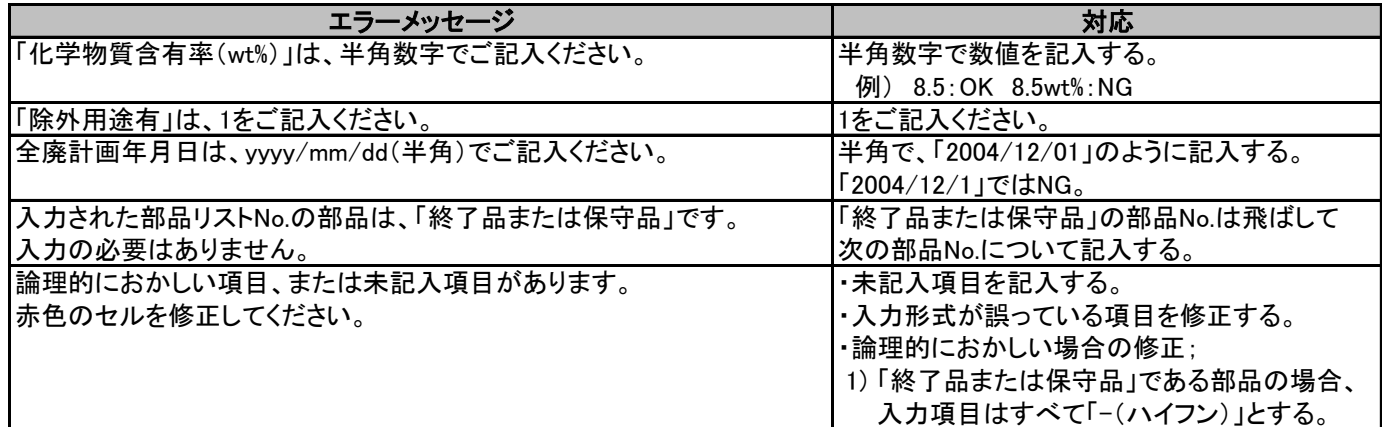

回答を修正後、再度チェックボタンを 押してください。 右図のメッセージが出たら すでに入力されている部分はOKです。 部品の漏れがないか(Sheet2のリストの部品が すべてSheet3で回答されているか)、および 部品リストNo.の順番をご確認ください。

Sheet1に戻り、回答日をご記入ください。 調査票ファイルを保存してください。

入力チェックボタン 入力された部分はOKです。

回答回 2004/03/28

yyyy/mm/dd の形式で記入

以上で、調査票の入力は終了です。大変お疲れ様でした。

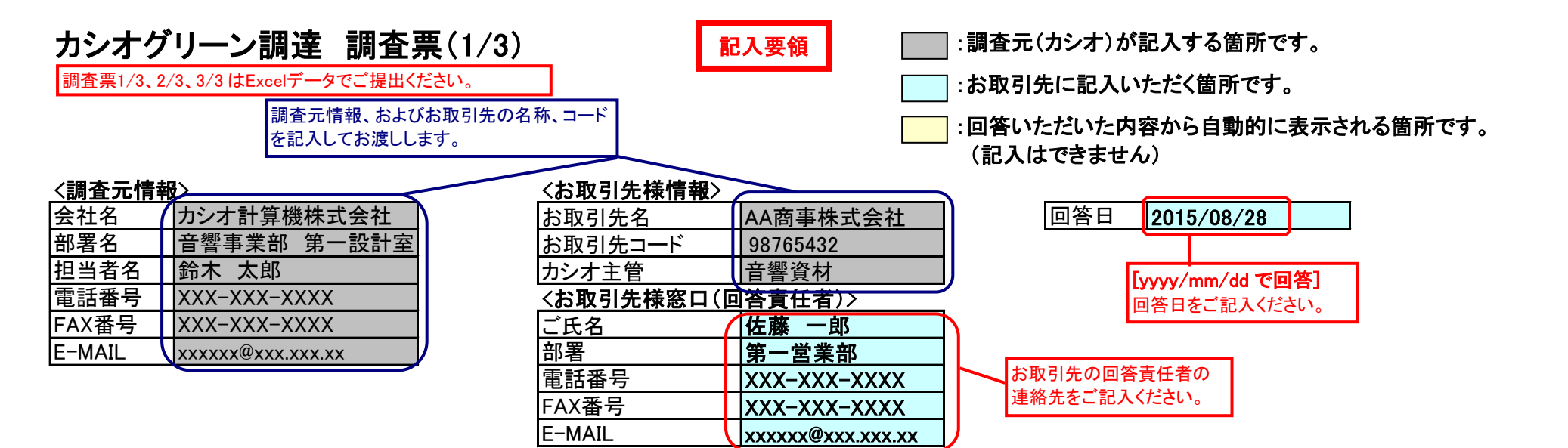

## グリーン生産工場評価リスト

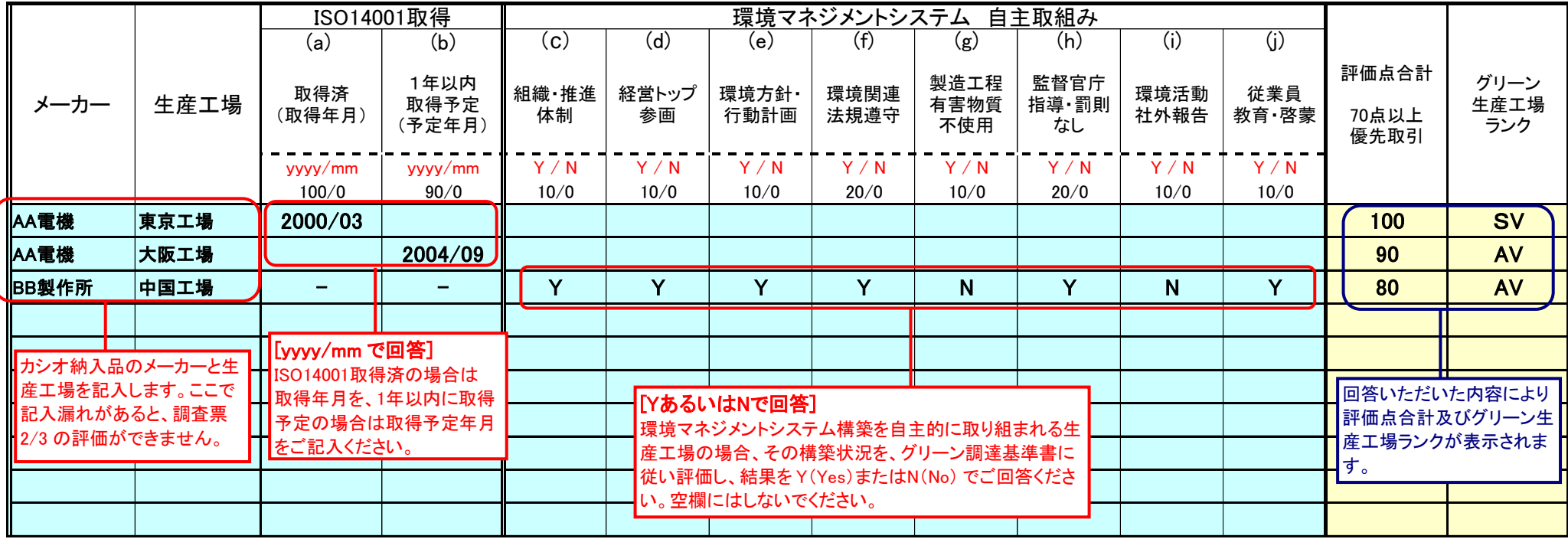

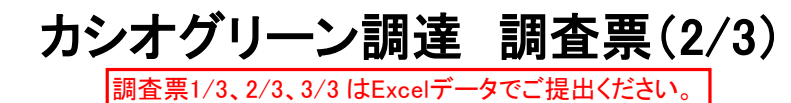

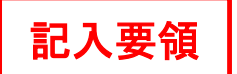

:調査元(カシオ)が記入する箇所です。

:お取引先に記入いただく箇所です。

:回答いただいた内容から自動的に表示される箇所です。 (記入はできません)

## グリーン部品評価リスト(含有化学物質以外)

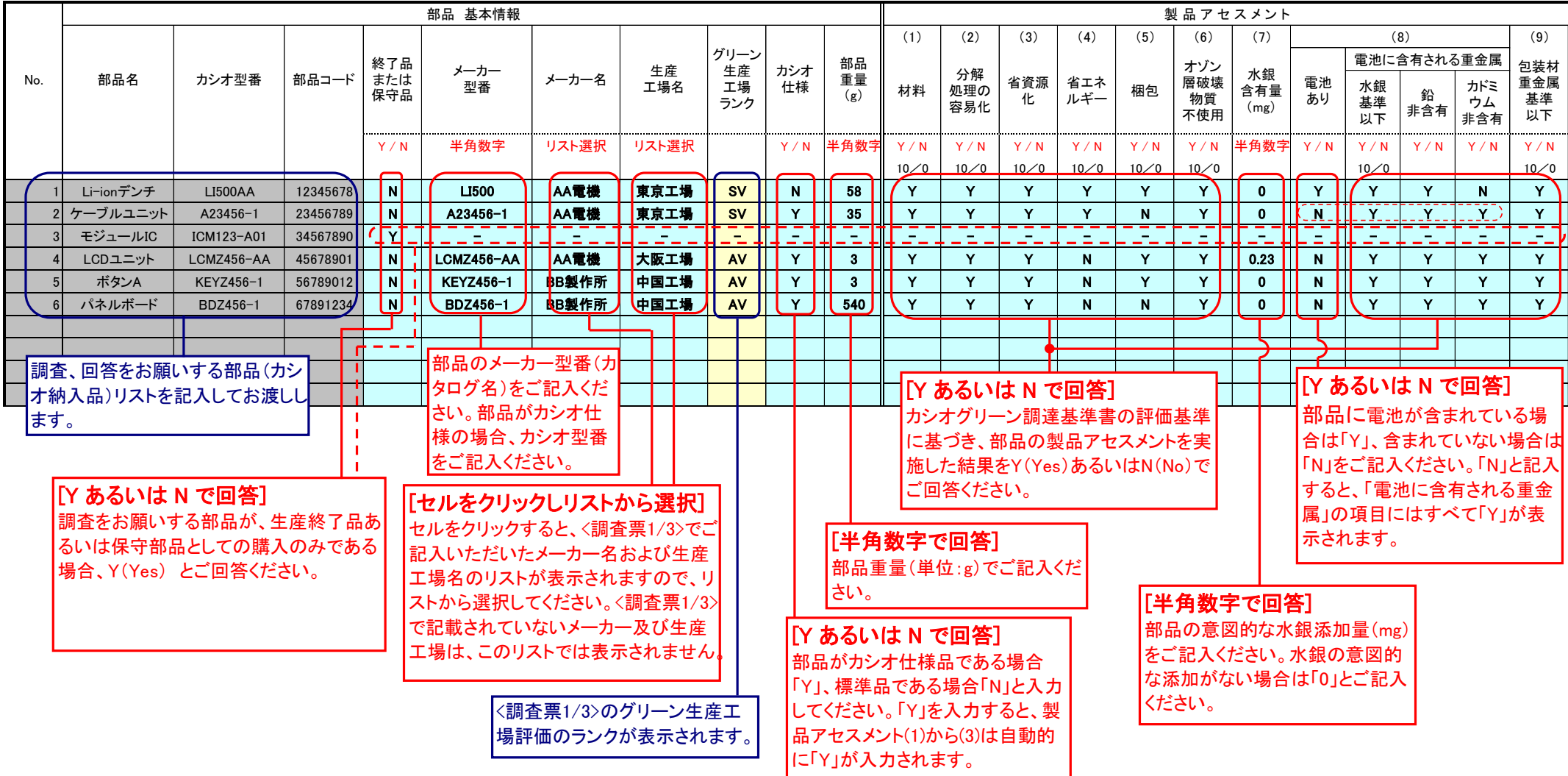

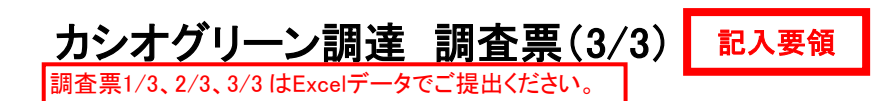

:お取引先に記入いただく箇所です。

:回答いただいた内容から自動的に表示される箇所です。 (記入はできません)

## グリーン部品評価リスト(含有化学物質)

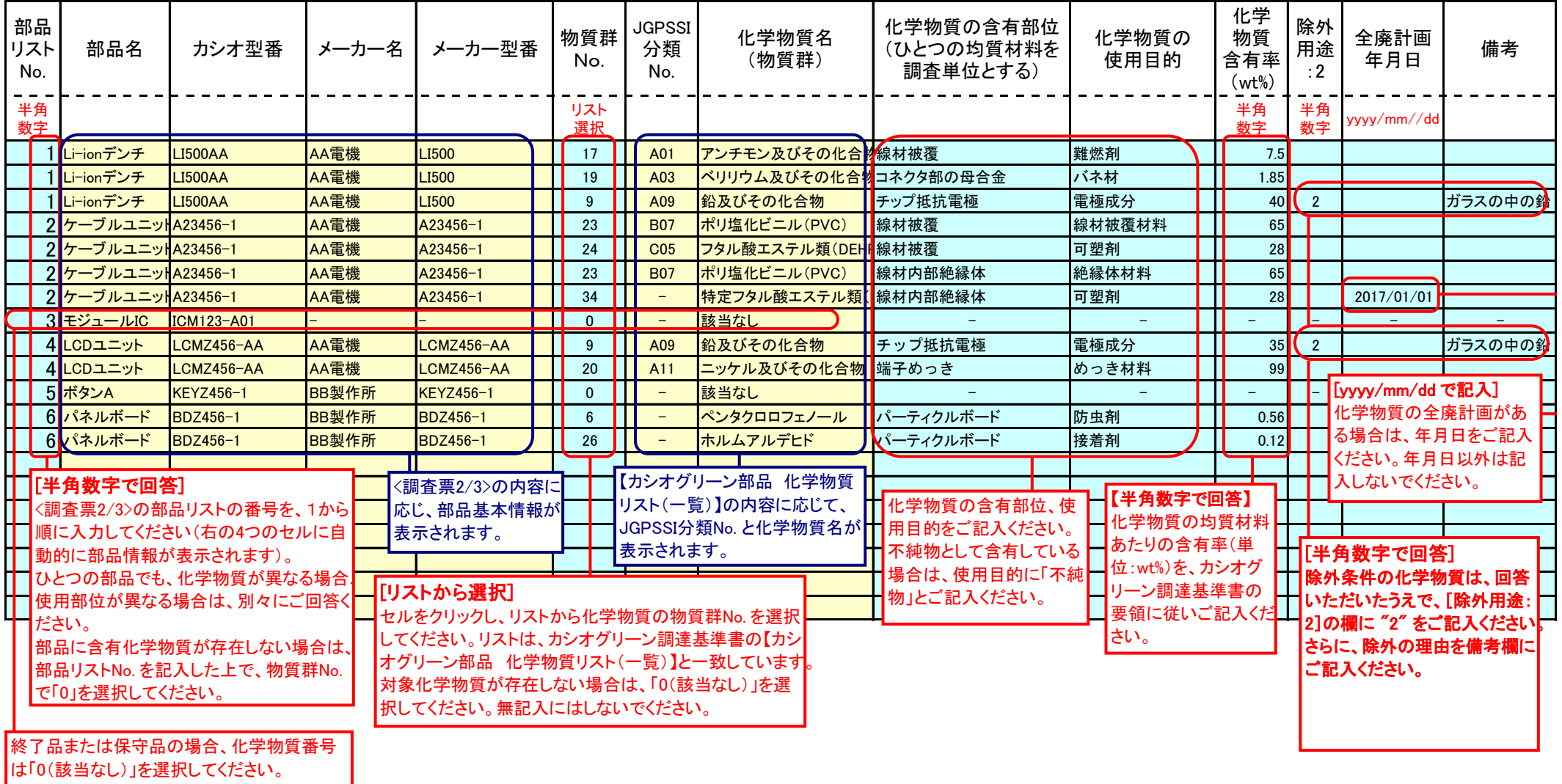

グリーン調達の運用についてのお問合せは、

カシオ計算機株式会社 生産資材統轄部

[casio\\_green\\_procurement@casio.co.jp](mailto:casio_green_procurement@casio.co.jp)